# SINGLE SIGN ON

# **Table of Contents**

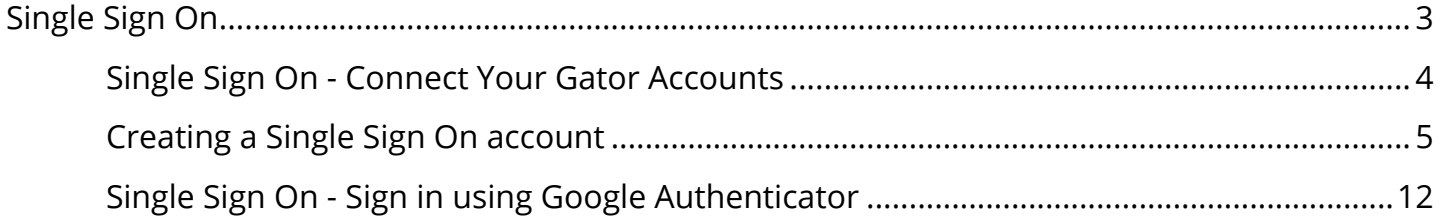

# <span id="page-2-0"></span>**Single Sign On**

# <span id="page-3-0"></span>**Single Sign On - Connect Your Gator Accounts**

Communi**Gator** are delighted to introduce the full live release of our Single Sign On (SSO) program.

The idea with SSO is to give you a unified site to securely access all your Communi**Gator** products under one login. When you login to SSO, you will be able to attach individual product logins for any of the following: Gator**Mail**, Gator**Leads**, Gator**Express**, Gator**Social**, Gator**Docs** (and more). The SSO dashboard allows you to meet your marketing automation needs.

It does not matter if you only use one of our products and have one login for it or if you have multiple logins for multiple products. All of it can be attached to your SSO account.

View the guide below.

# <span id="page-4-0"></span>**Creating a Single Sign On account**

The idea with SSO is to give you a unified site to securely access all your CommuniGator products under one login. When you login to SSO, you will be able to attach individual product logins for any of the following: GatorMail,GatorLeads,GatorExpress, GatorSocial, GatorDocs (and more). The SSO dashboard allows you to marketing automation needs.

\*\*It does not matter if you only use one of our products and have one login for it or if you have multiple logins for multiple products. All of it can be attached to your SSO account. \*\*

Social Signon URL - <https://signon.communigator.co.uk/login>

## **Single Account**

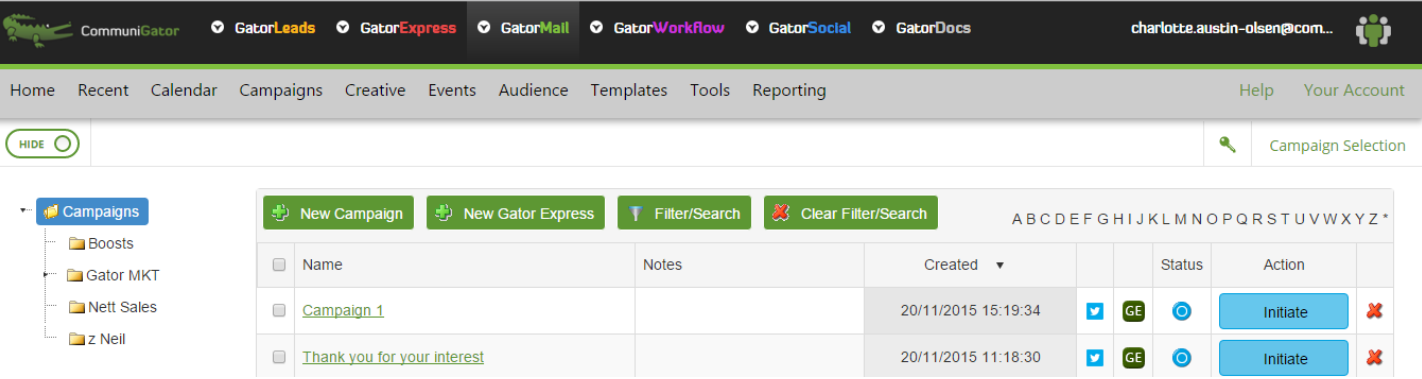

If you have only attached one account, clicking on the product will take you straight to that account.

Screenshot shows SSO top menu with all products accessible.

## **Multiple Accounts**

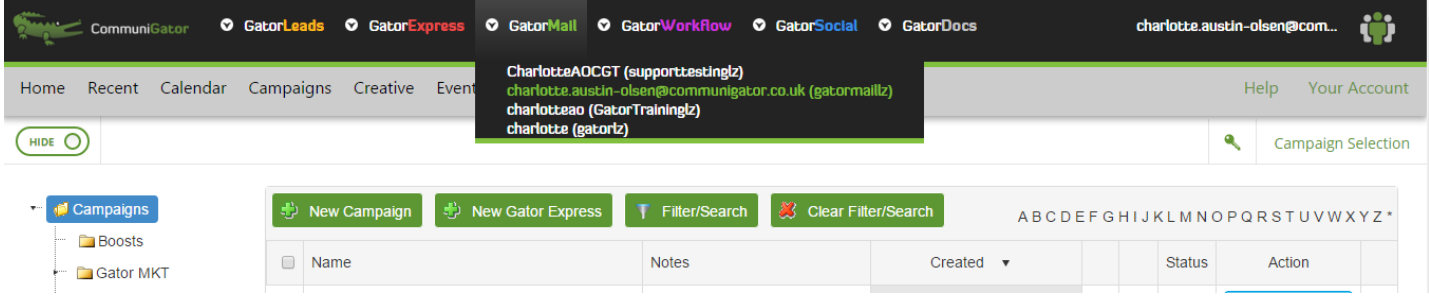

If you have attached multiple accounts, clicking on the product will offer a list of those accounts for you to choose between.

Screenshot shows SSO top menu with multiple accounts of GatorMail as drop down.

#### **Creating an account**

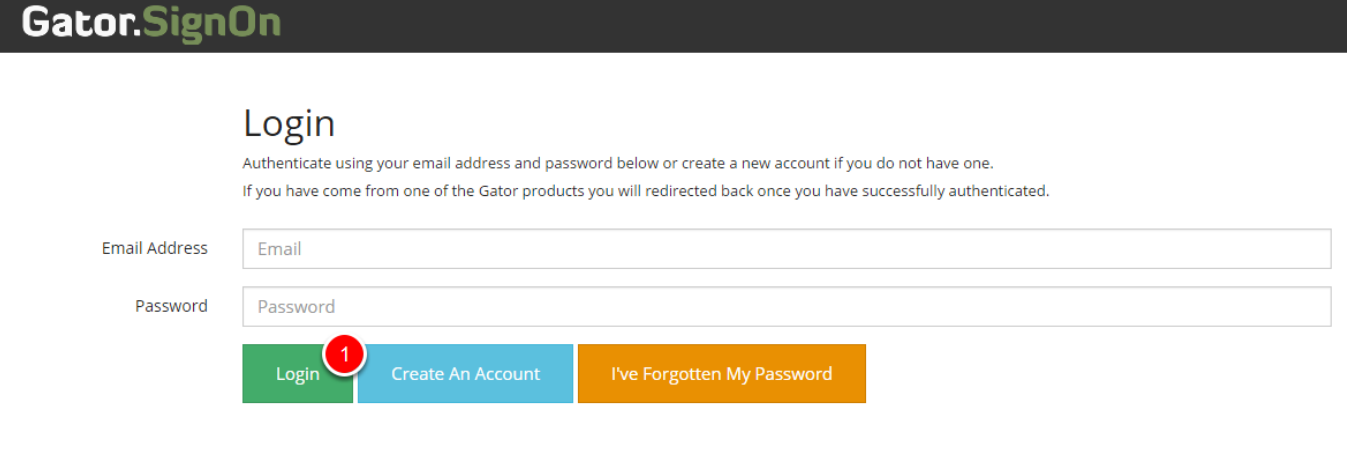

Go to <https://signon.communigator.co.uk/login>

1. Click on Create An Account

Note - You should ideally use the same email address which is associated with your GatorMail/ GatorLeads/etc username, as SSO will search for your accounts by using this address. If the email addresses do not match, SSO will not automatically find your accounts and you will have to add them manually, including putting in the password.

To find out what your email address is in Gatormail, navigate to 'Your Details' at the top-right of the screen. To find out in GatorLeads, navigate to Admin - Client Admin - Manage Users.

It is important to use your own company email address; SSO will not allow you to use gmail, hotmail or other personal email clients.

# **Enter your details**

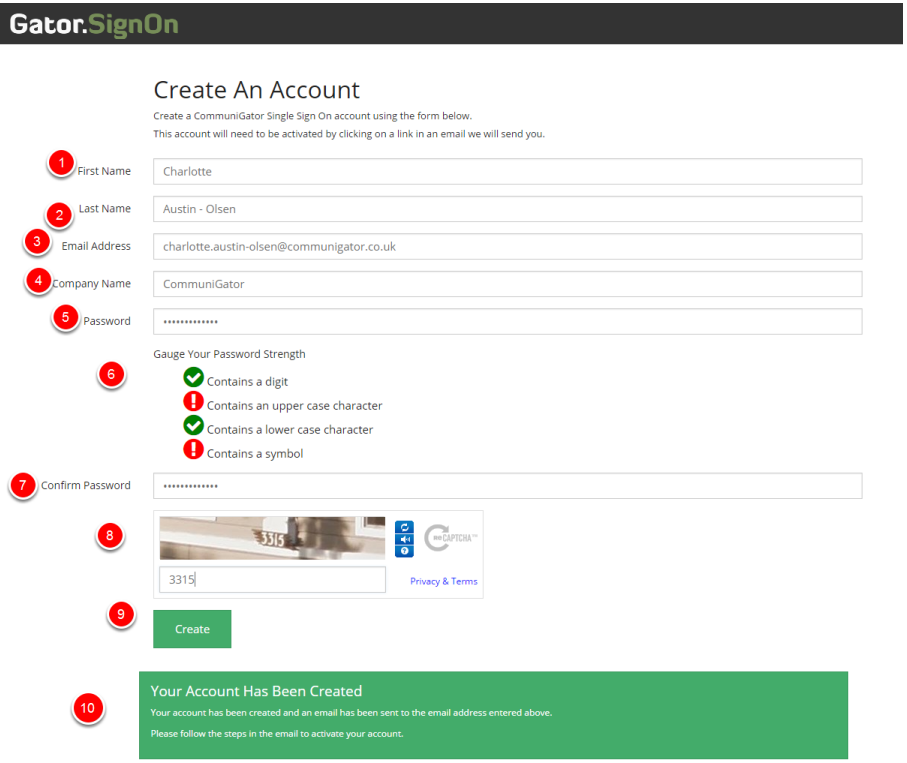

- 1. Enter your first name
- 2. Enter your sirname
- 3. Enter your email address
- 4. Enter your company name
- 5. Create a password
- 6. This shows the strength of your password (not all have to be green ticks, this is just a guide)
- 7. Confirm your password
- 8. Recaptcha
- 9. Click Create
- 10. When you click create this message will appear

# **Activating Account**

Hi Charlotte, Welcome to Gator's SSO!

We have activated your account, please follow the link below to confirm your email address.

Click to activate your account

https://signon.communigator.co.uk/account/activate?t=OWY3MGQ4MWYtYzI2ZC00MGMwLWE1YzAtYTBiNWM4NjdlMzFh

If clicking the link above doesn't work, please copy and paste the URL in a new browser window instead.

Account activation for

First Name: Charlotte Last Name: Austin - Olsen Email: charlotte.austin-olsen@communigator.co.uk Company: CommuniGator

Go ahead and log back into SSO and set up access to all your products in one simple interface.

The Gator Support Team

Note: This email address cannot accept replies. If you experience any problems please contact support support@communigator.co.uk

You will receive an email to activate your SSO account; click on the link provided. If your email doesn't arrive, please check your junk folder first, then contact the support team.

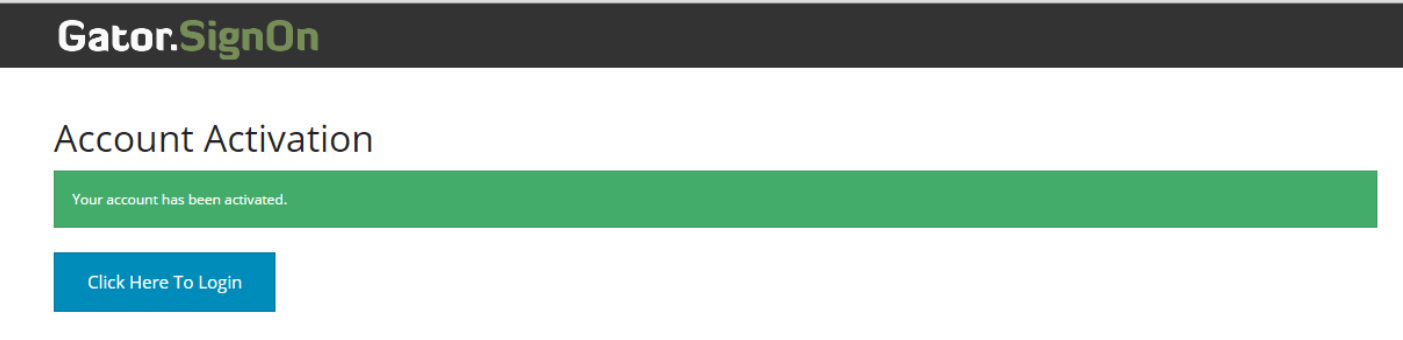

#### Clicking the link in the email will activate your account

1. Click here to log in

# **Logging in**

#### Gator.SignOn

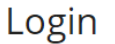

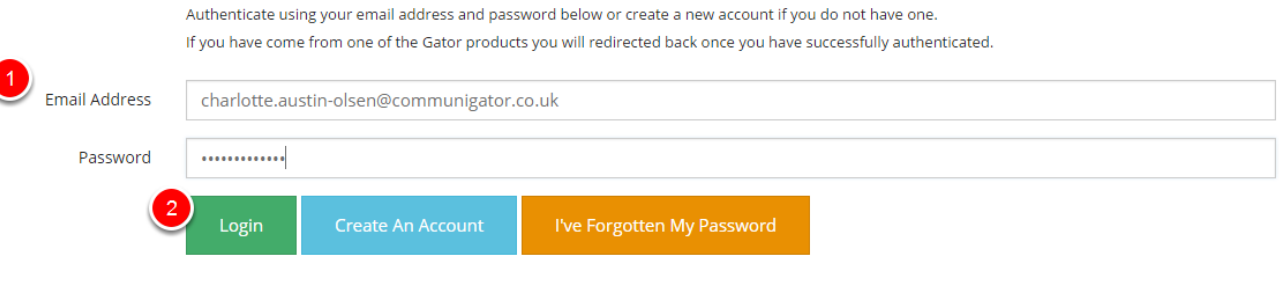

- 1. Enter the correct credentials (this is the username and password you have just created for SSO, *not* your GatorMail or GatorLeads password).
- 2. Login

### **Associating your accounts**

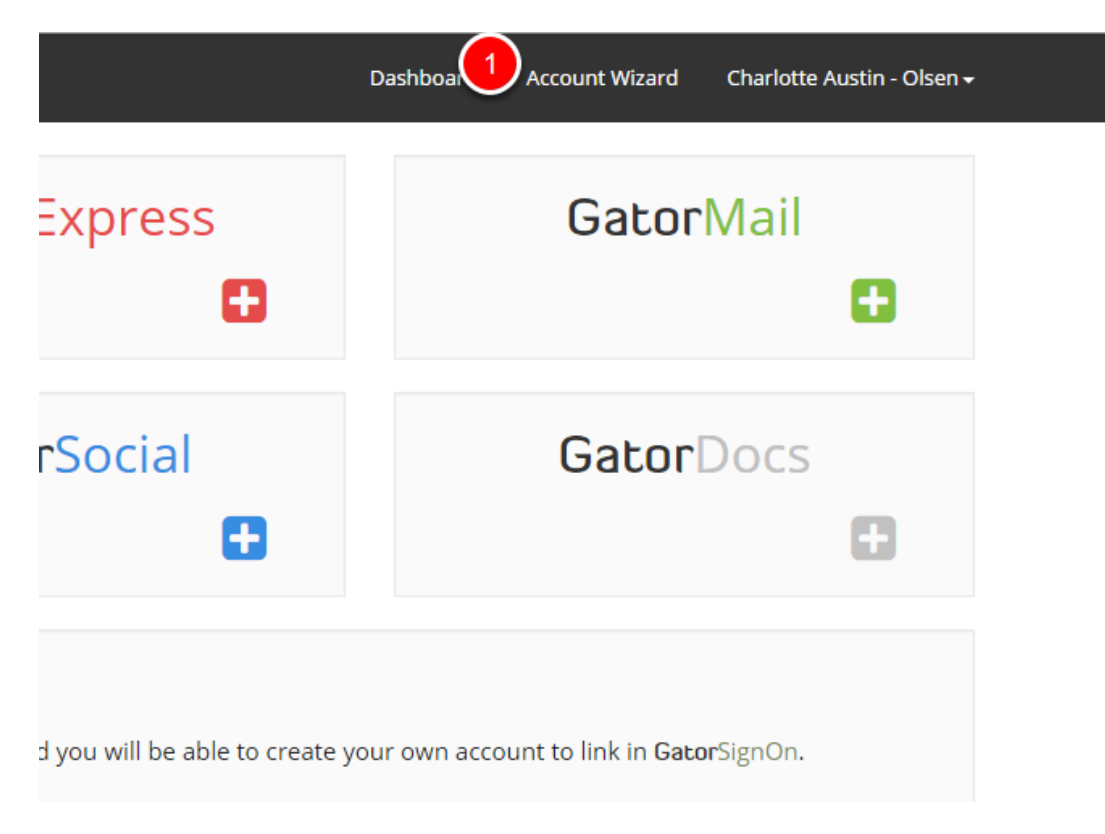

1. To associate all your accounts click 'account wizard'

Please note that once you have associated your accounts with SSO, if you change your password, this will also change the passwords for all the associated accounts. This can cause issues if you are using a shared login.

#### **Attach Accounts**

The GatorSignOn Wizard has found the following account(s) associated with your Email Address. Select the accounts you wish to attach and then click "Attach" to proceed.

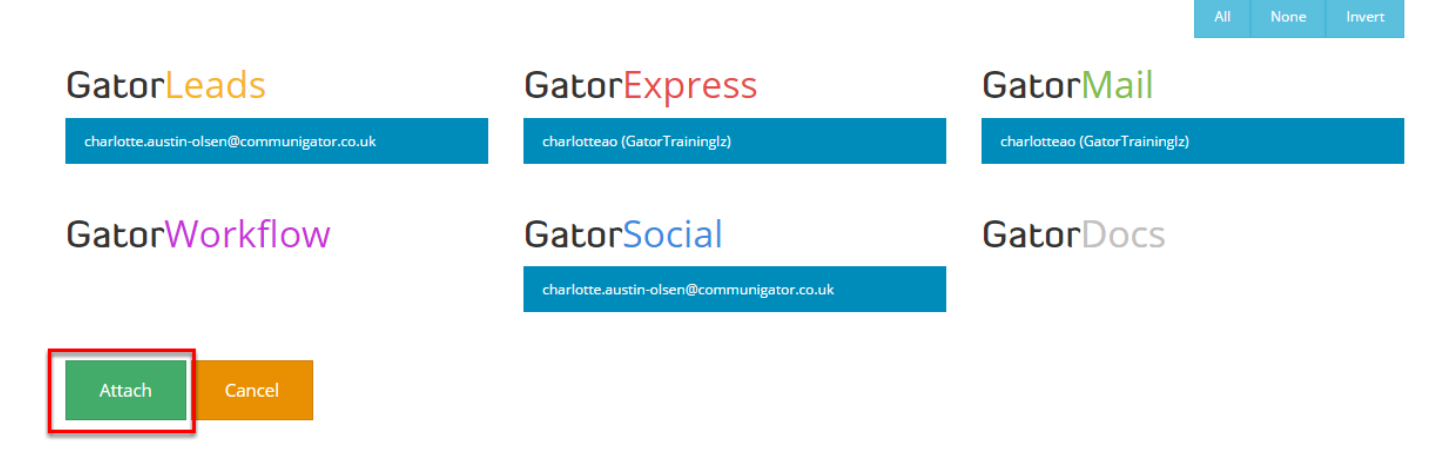

This will pick up all the accounts that are associated with your email address. Select all then click 'Attach.'

If SSO does not discover your accounts on its own, this is likely because the username/email used for SSO does not match the one in your GatorMail/GatorLeads account. To attach the account manually, hit the 'plus' button, put in your credentials for the relevant account and hit 'attach.'

#### **Accounts**

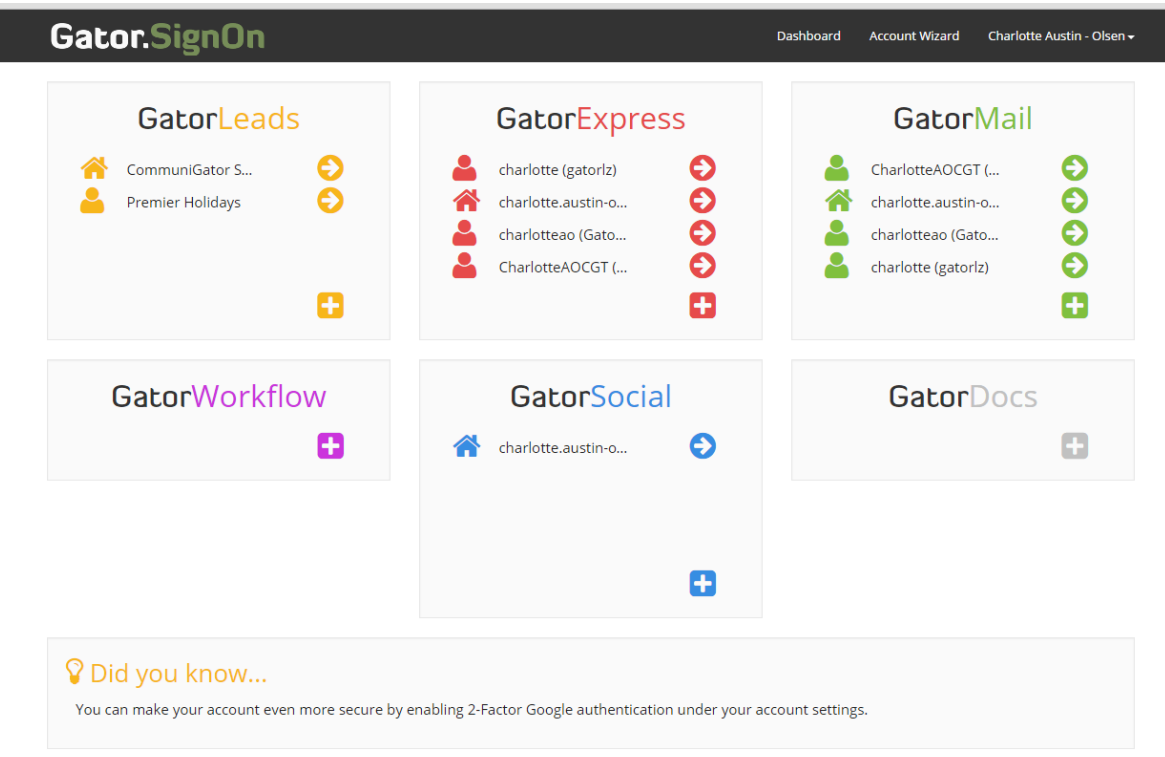

This is now how your Single Sign On dashboard will look

### **Home Page**

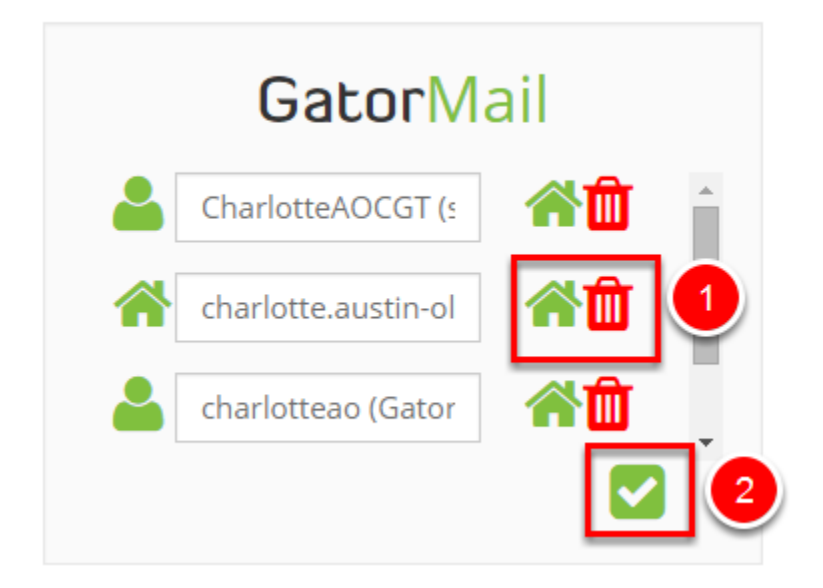

1. To add an account as your home account if you have multiple instances, double click and click on the home icon.

If you wish to delete an account, double click and click on the bin icon

2. Click the tick icon to save your changes

#### **Dashboard**

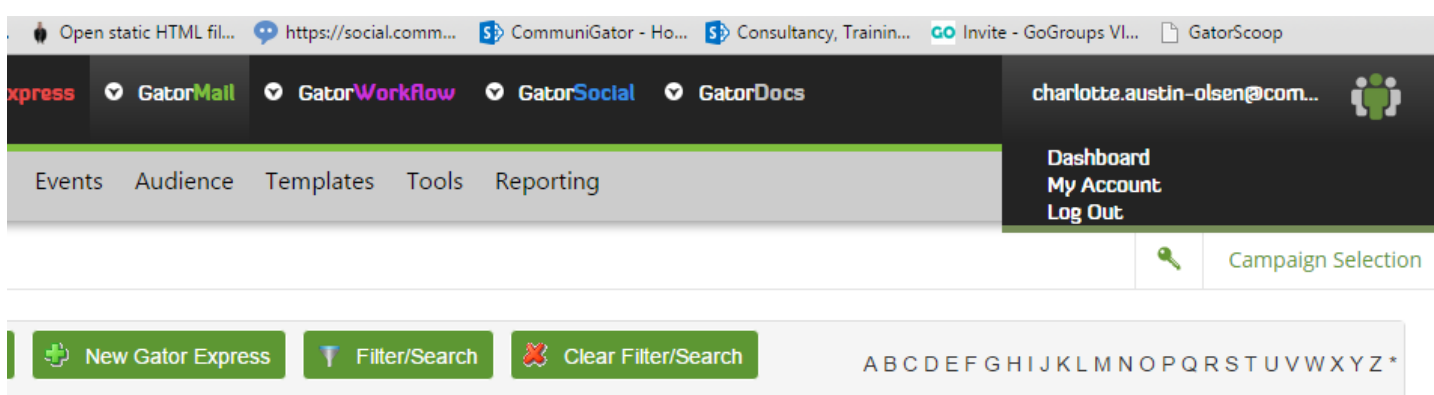

Whenever you now log in to SSO you will go direct to your products and still have dashboard access from the right hand menu within SSO…

# <span id="page-11-0"></span>**Single Sign On - Sign in using Google Authenticator**

Single Sign On allows you to authenticate your IP by using the Google Authenticator app instead of having to wait for an authentication email to approve your IP. This is good if you're working out of the office a lot.

# **Download the Google Authenticator app**

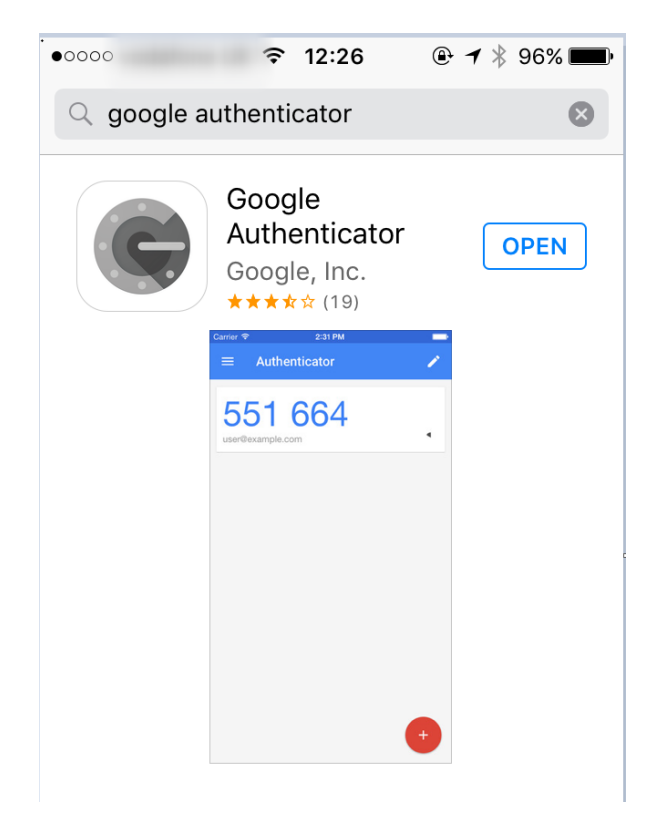

Search on your app store on your phone for Google Authenticator. Then download this app.

## **Access Your Account**

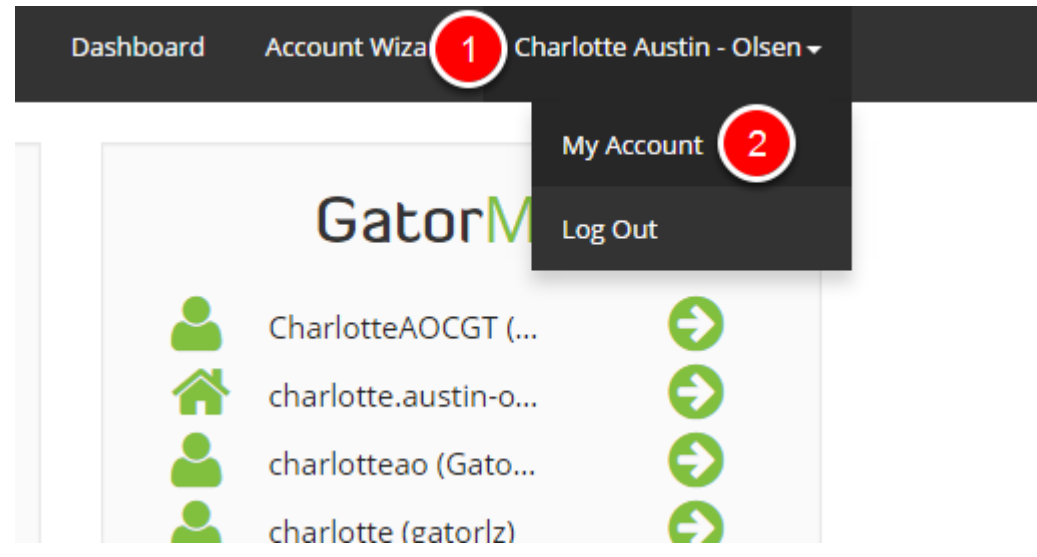

- 1. click on your name in the top right hand corner of single sign on
- 2. click onto my account

# **Configure Google Authenticator**

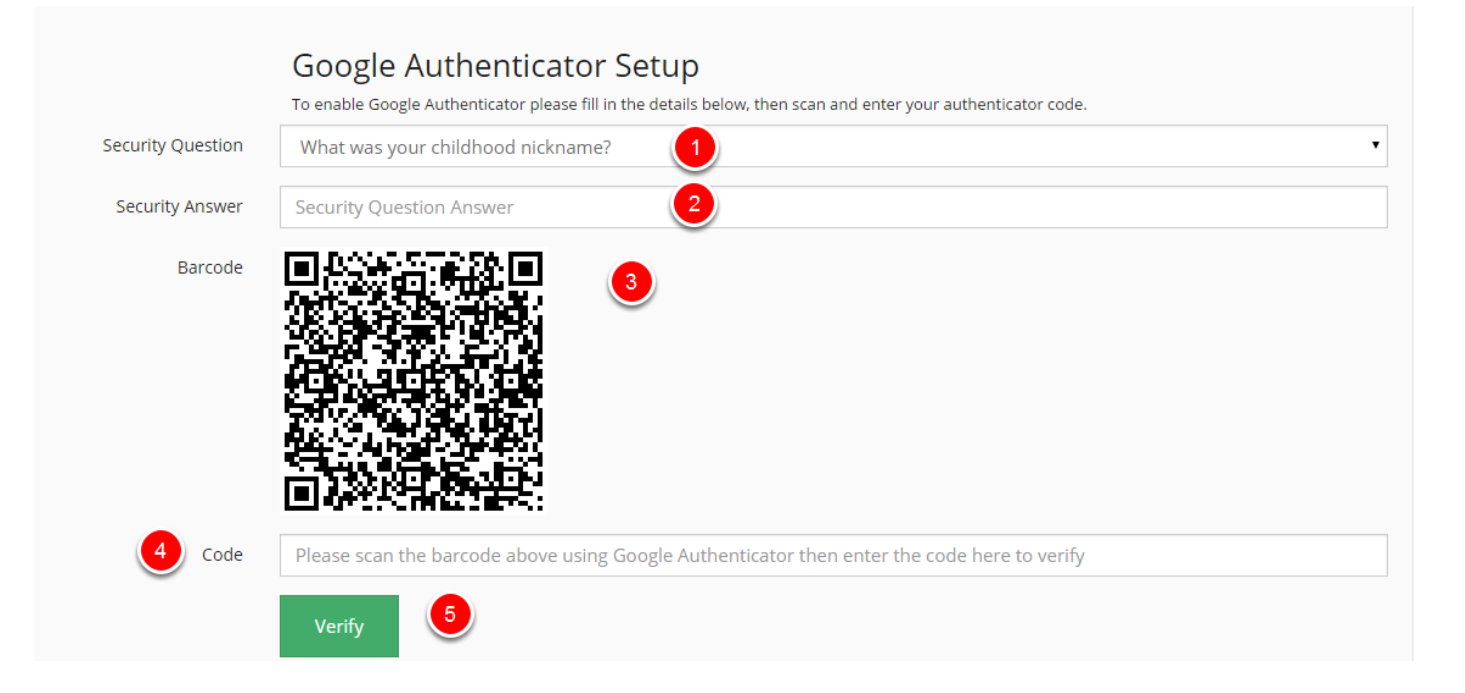

- 1. Pick a security question
- 2. Enter your answer
- 3. Scan the barcode on your app
- 4. Give the code that you will be given on the Google Authenticator App
- 5. Verify

# **Logging in using Google Authenticator app**

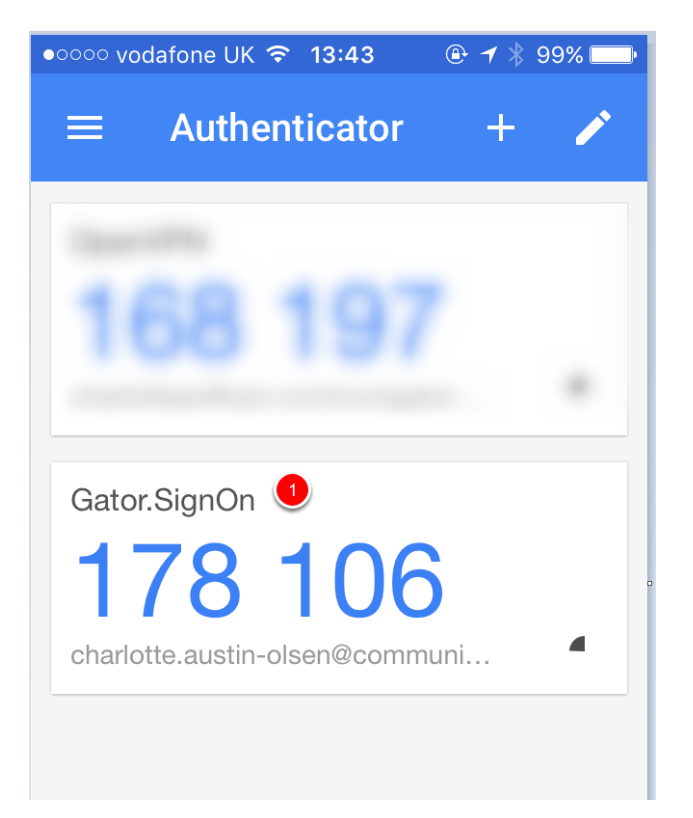

1. When logging into sign on, enter the code you are provided and you will be able to access sign on from any location. A new code is generated every 30 seconds